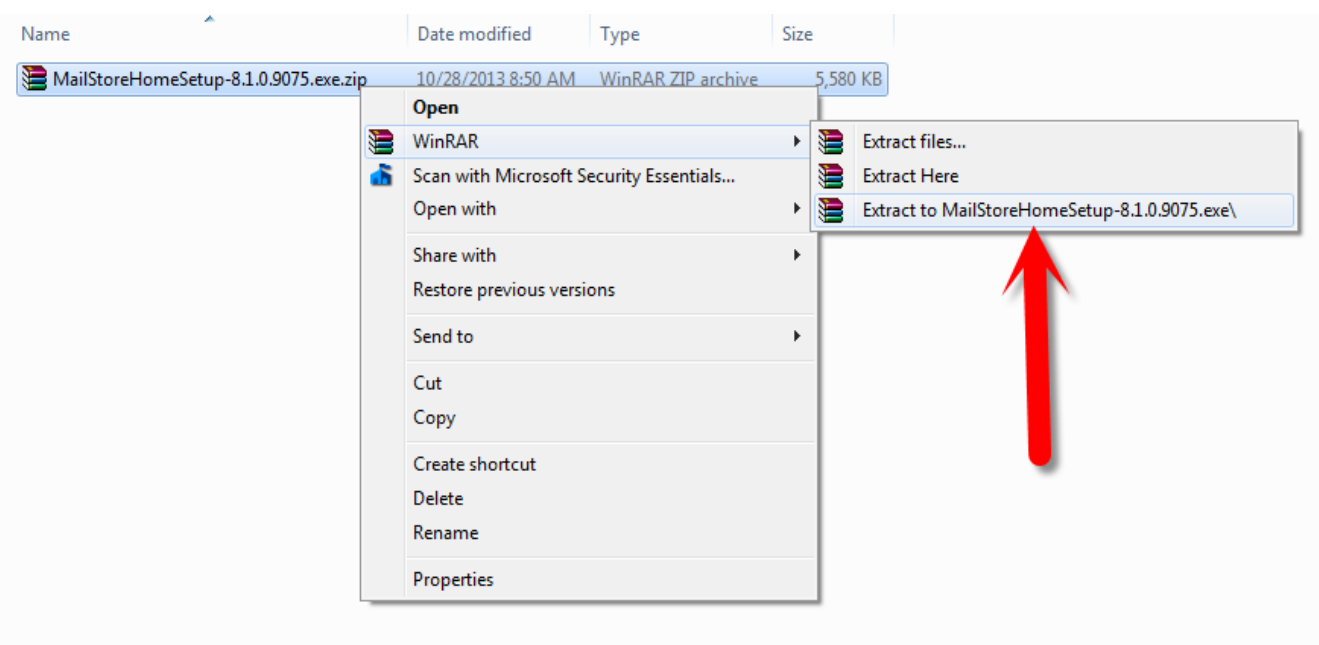

-1 ابتدا فایل را دانلود کرده و آن را از حالت فشرده خارج نمائید

-2 فایل نصبی برنامه را اجرا کرده و Accept را انتخاب نمائید

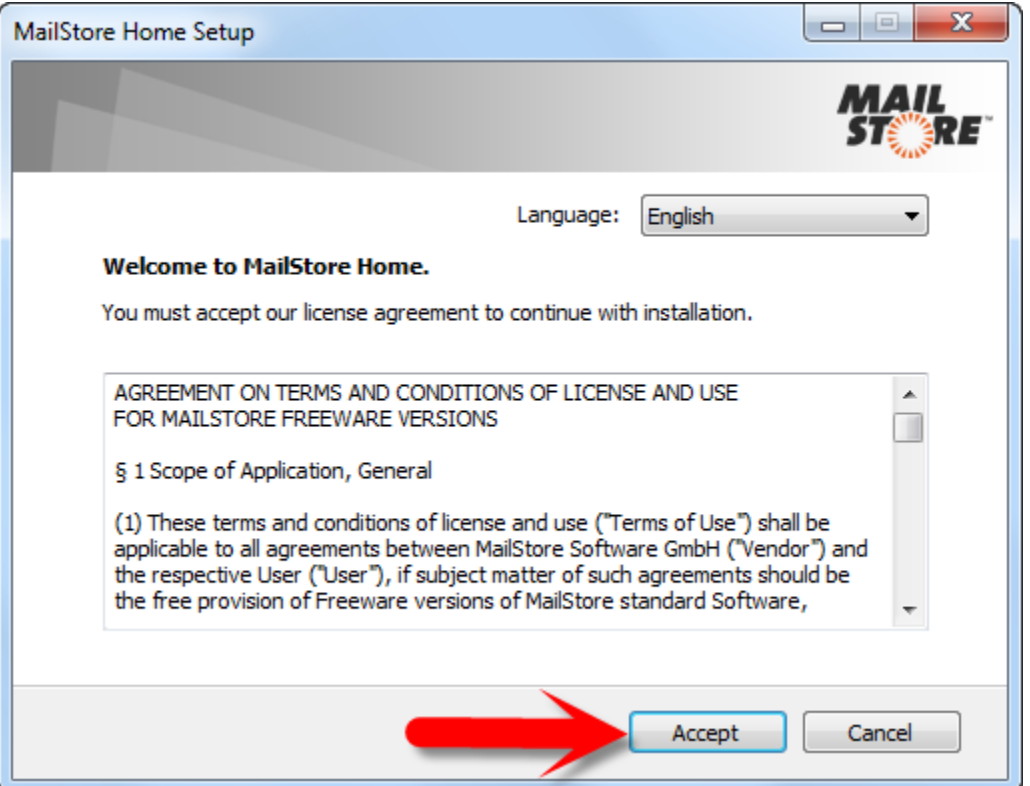

ا- در این مرحله گزینه ی install on this computer را انتخاب نمائید

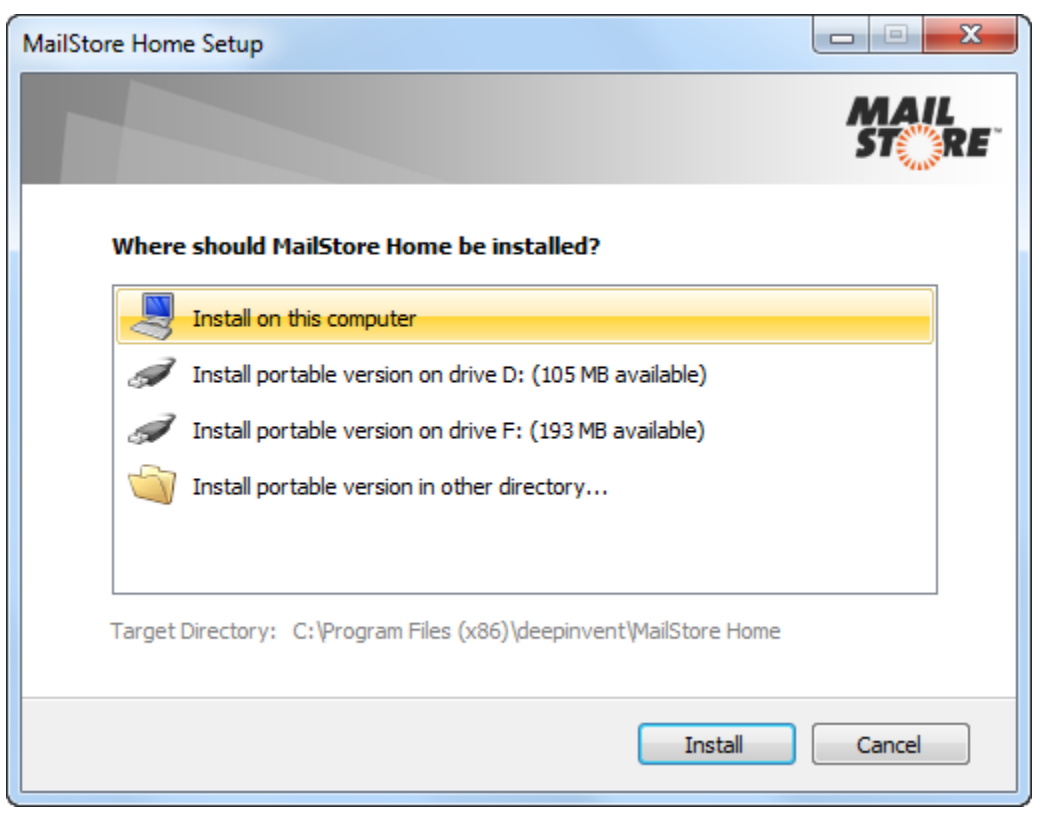

-4 گزینه ی home mailstore start را انتخاب کرده و بر روی finished کلیک نمائید

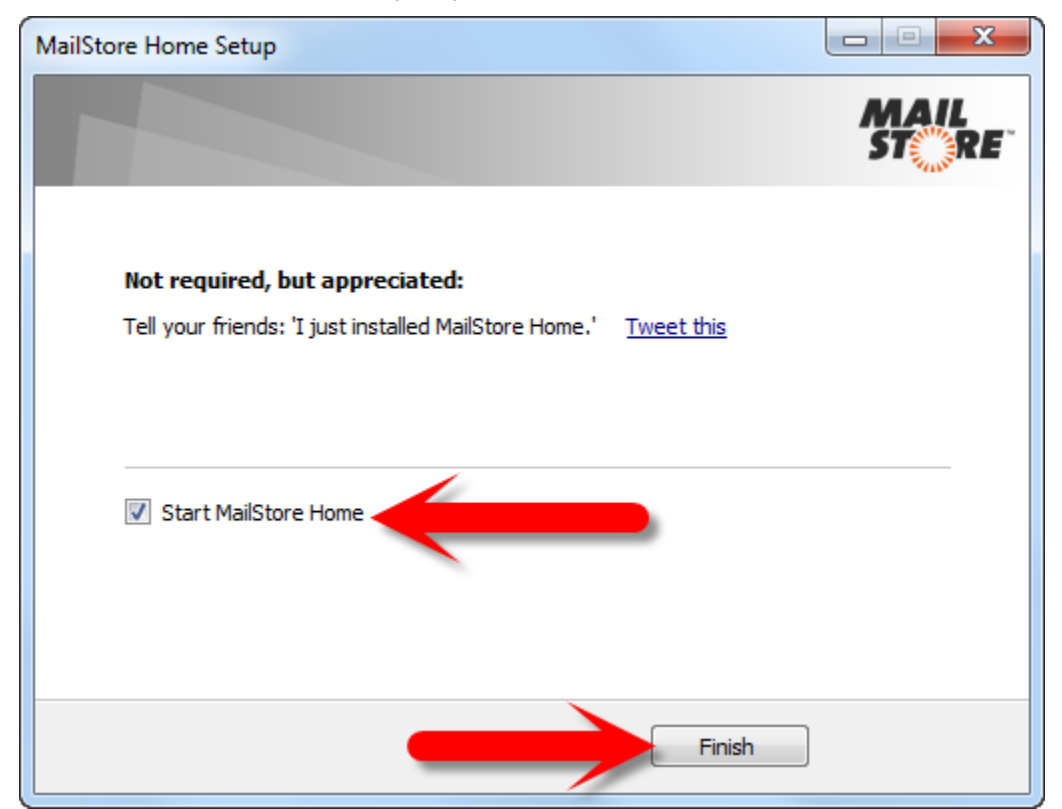

- -5 دراین مرحله نصب برنامه تمام شده و وارد پنجره اصلی برنامه می شوید گزینه ها به ترتیب عبارتند از: -1 mail-E Archive :برای پشتیبان بکاپ از ایمیل و آرشیو کردن کاربرد دارد -2 mail-E Search: برای جستجو در ایمیل های بکاپ گرفته شده به کار می رود -3 mail-E Export:برای اینکه بتوانیم ایمیل های بکاپ گرفته شده را در ایمیل سرور دیگری وارد کنیم بطور مثال در ایمیل یاهو ویا گوگل
	- -4 USB or HDD to Backup : برای اینکه بتوانیم از ایمیل های خود بر روی هارددیسک و یا usb flash بکاپ گیری کنیم

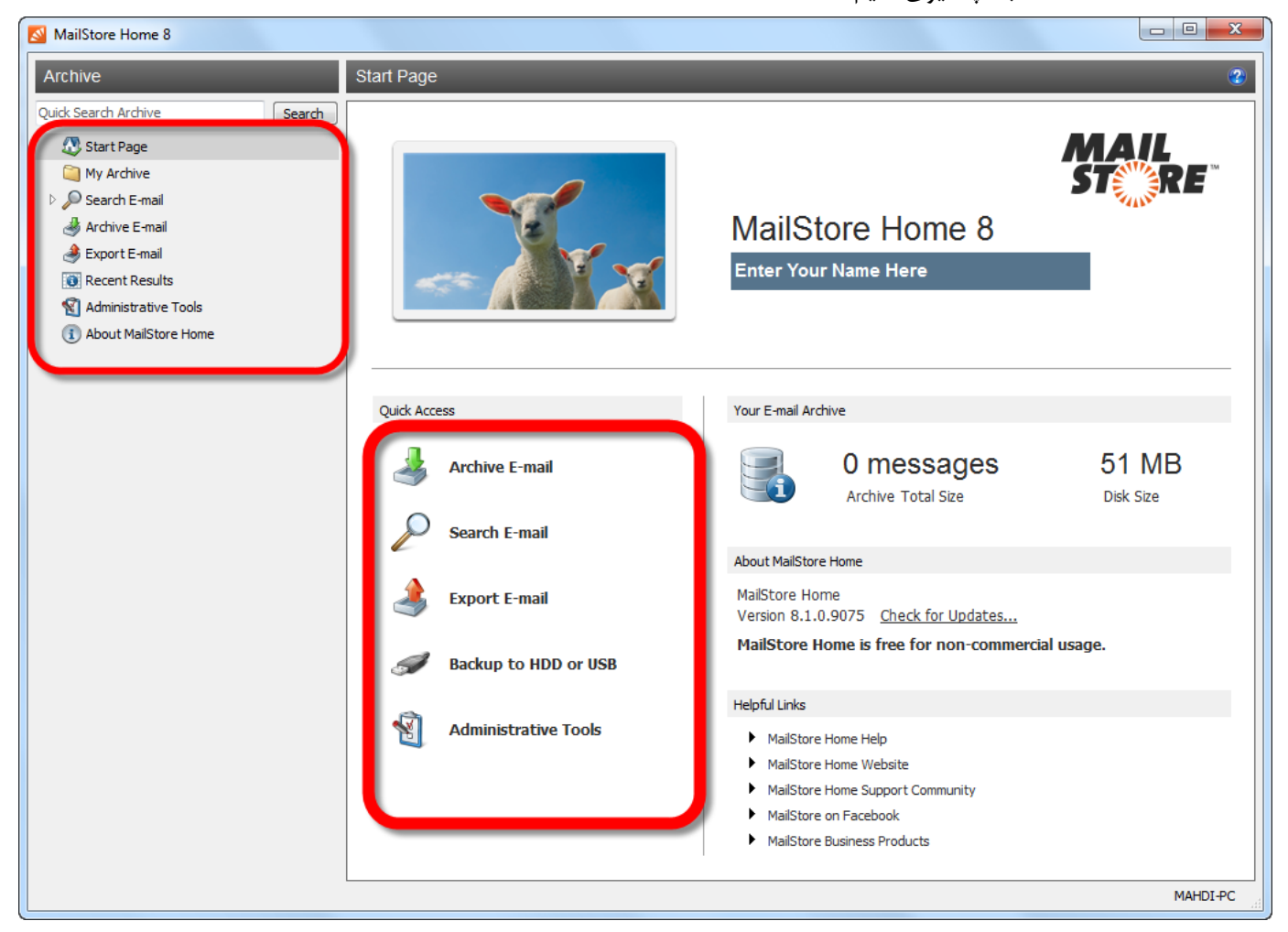

1-1-5 برای پشتیبان گرفتن از ایمیل و آرشیو کردن آن گزینه ی mail-E Archive را انتخاب کرده سپس از قسمت Advanced گزینه ی Mailbox IMAP را انتخاب میکنیم

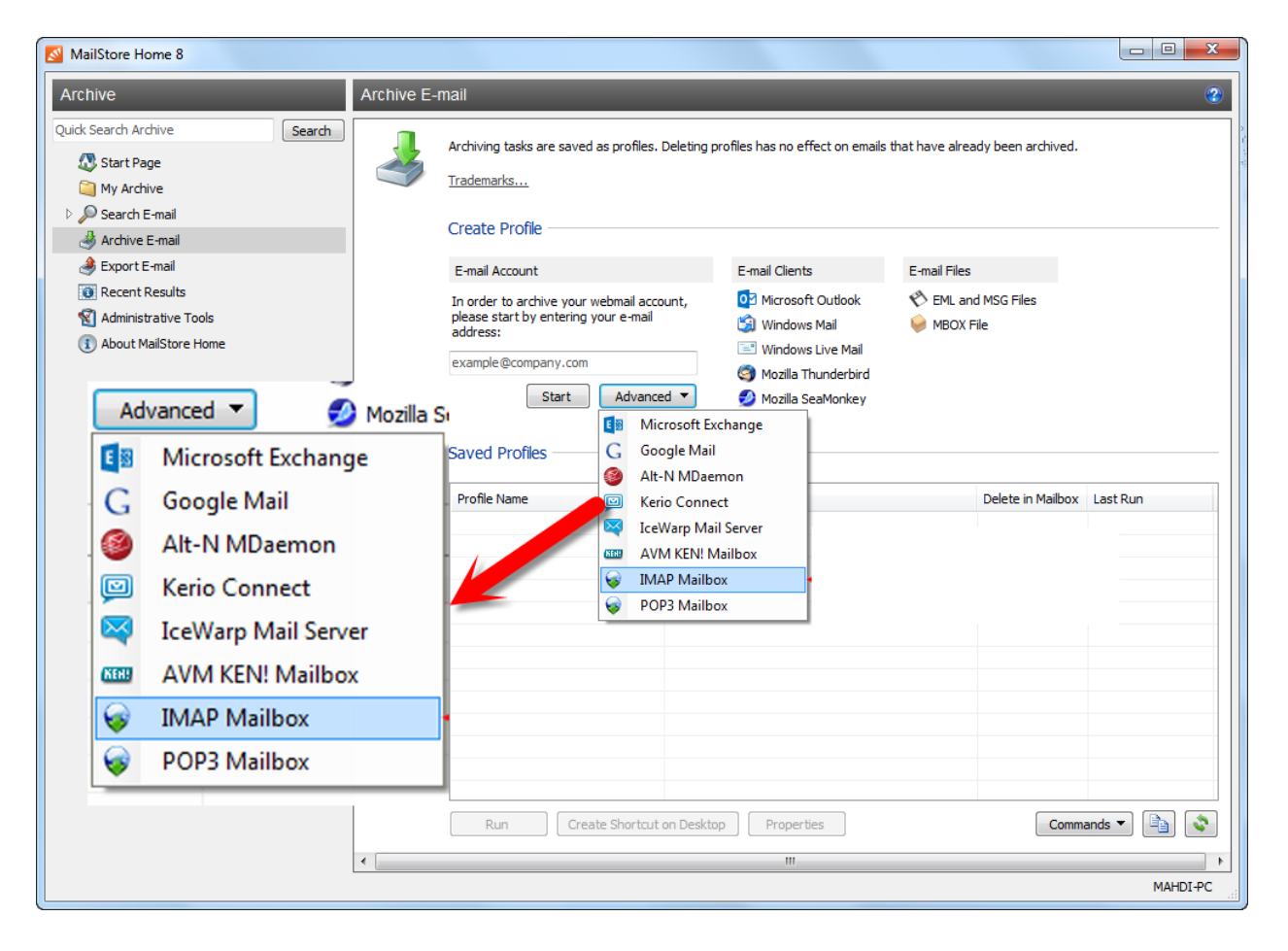

2-1-5 در پنجره بعدی اطالعات را طبق تصویر زیر کامل نمائید

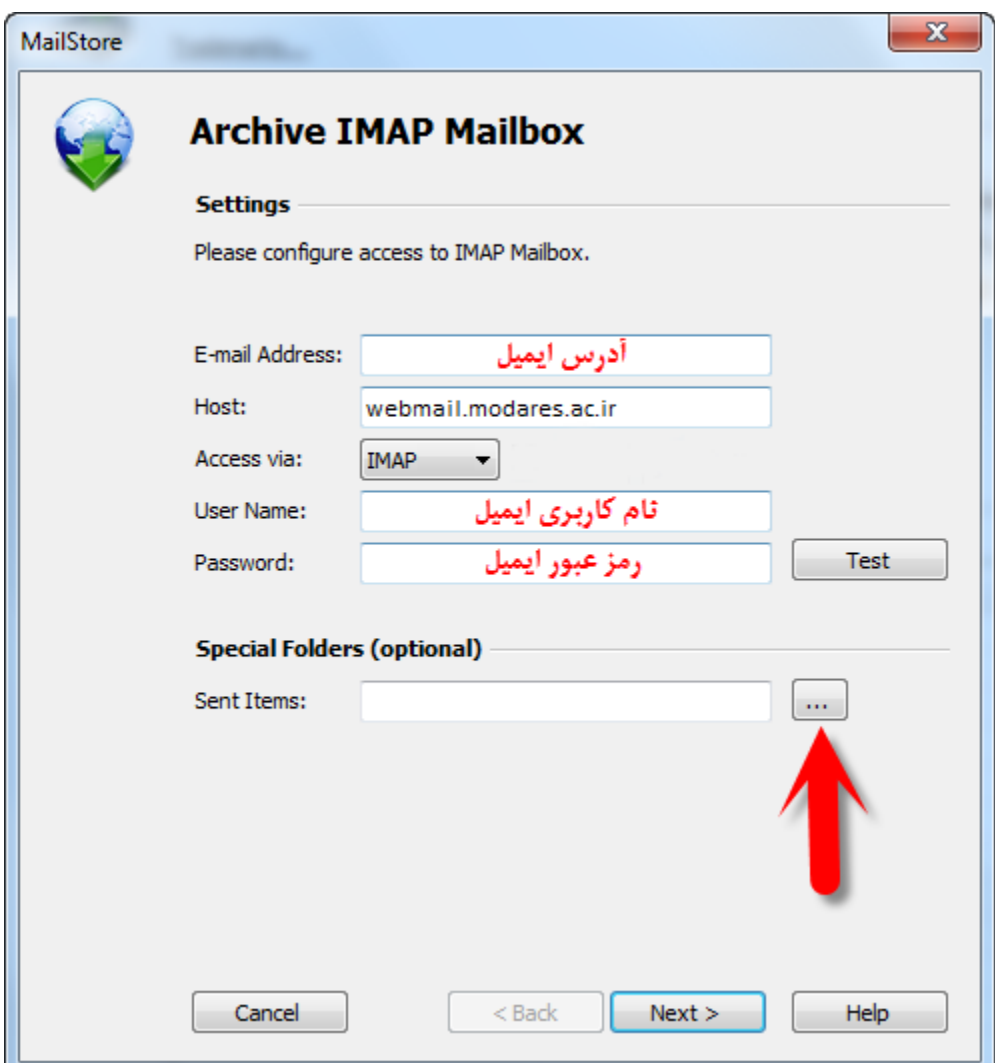

3-1-5 اگر بر روی دکمه ... کلیک نمائیم میتوانیم تعیین کنیم که از چه فولدری بکاپ میخواهیم به طور مثال Inbox,Sent Itemو یا هرچیز دیگری

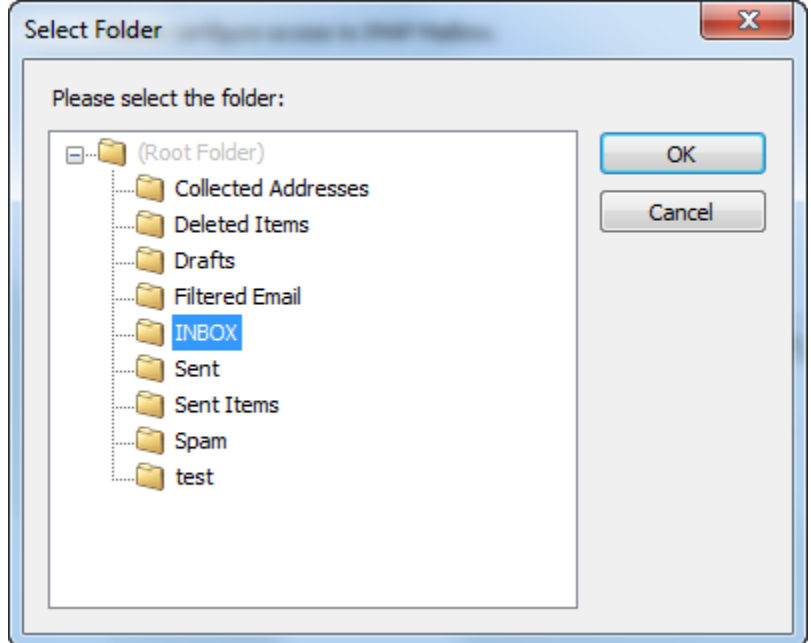

4-1-5 در این مرحله اگر تنظیمات را به درستی انجام داده باشیم پیغام زیر را دریافت میکنیم

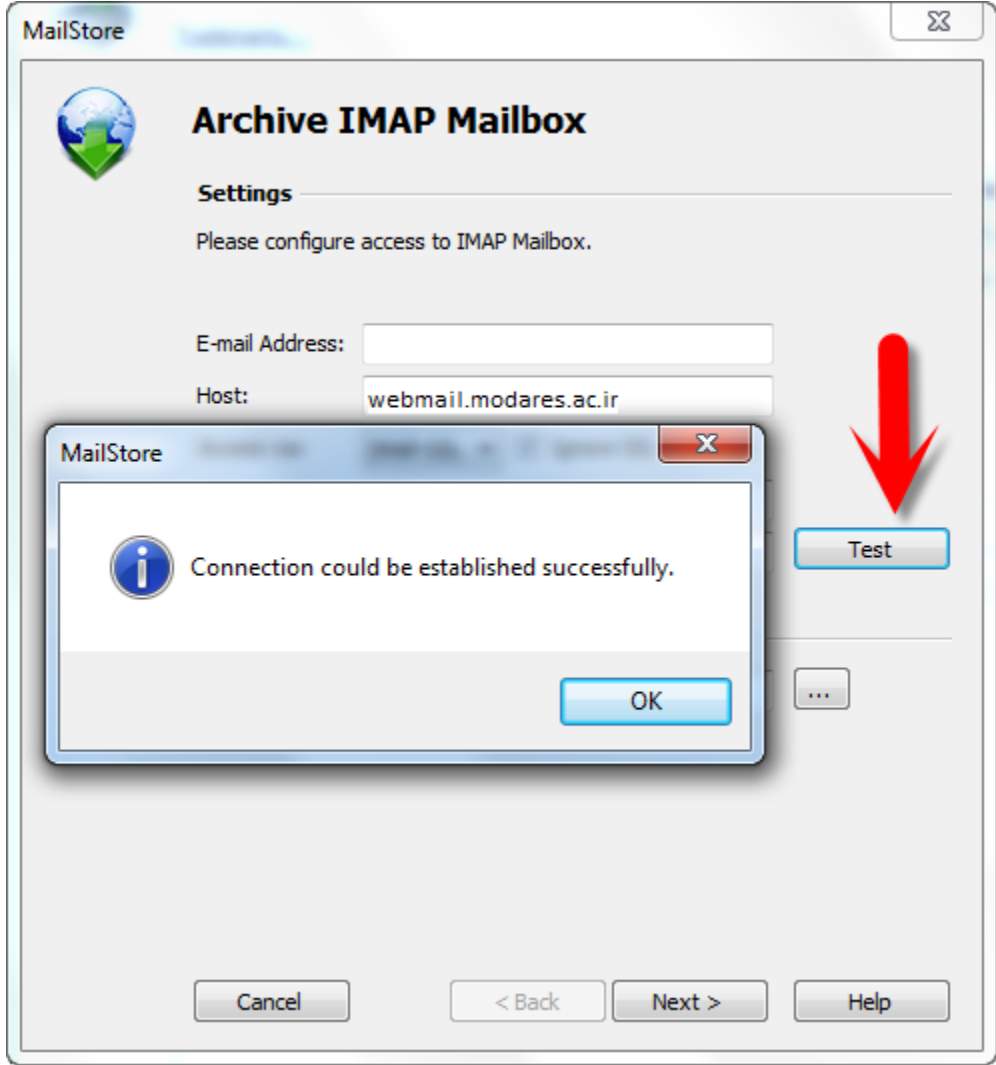

5-1-5 سپس بر روی گزینه finish کلیک می کنیم

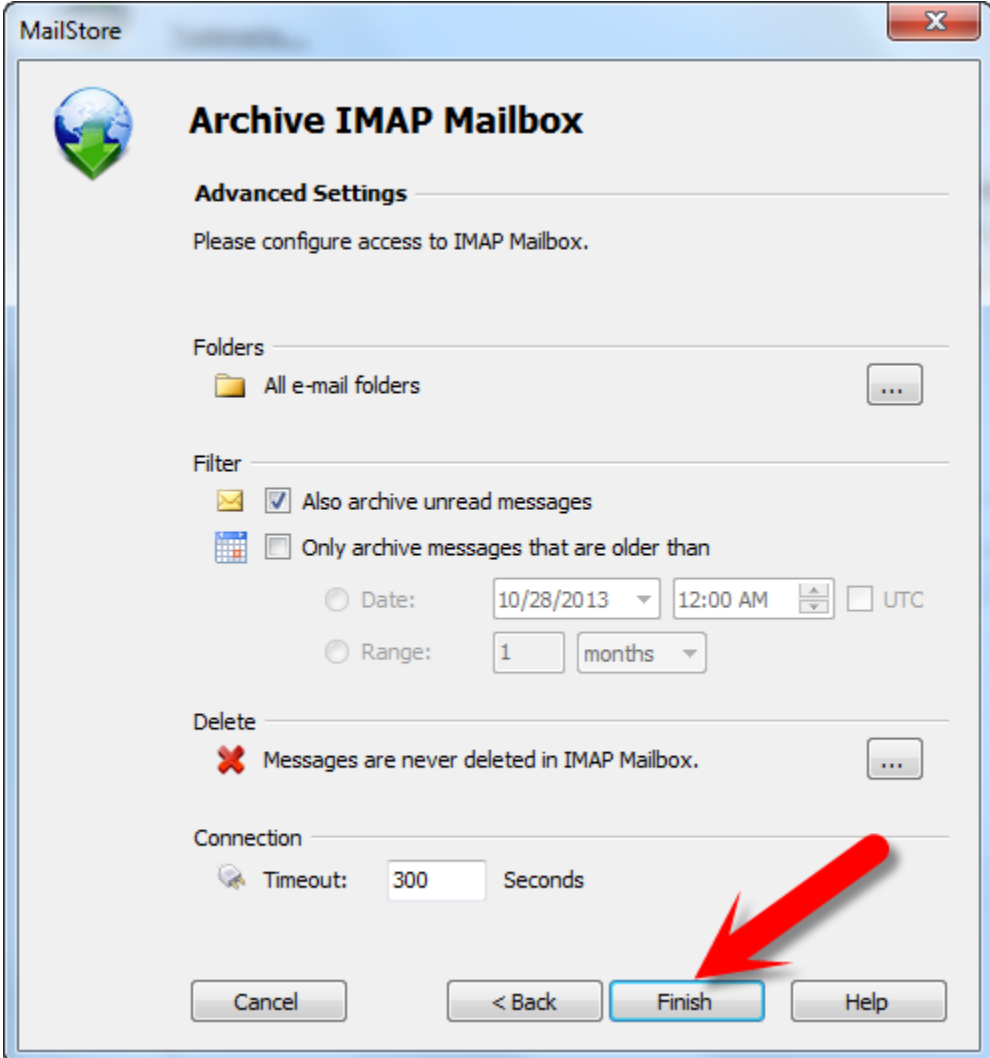

6-1-5 بر روی پروفایل ایجاد شده کلیک کرده و دکمه Run را کلیک میکنیم

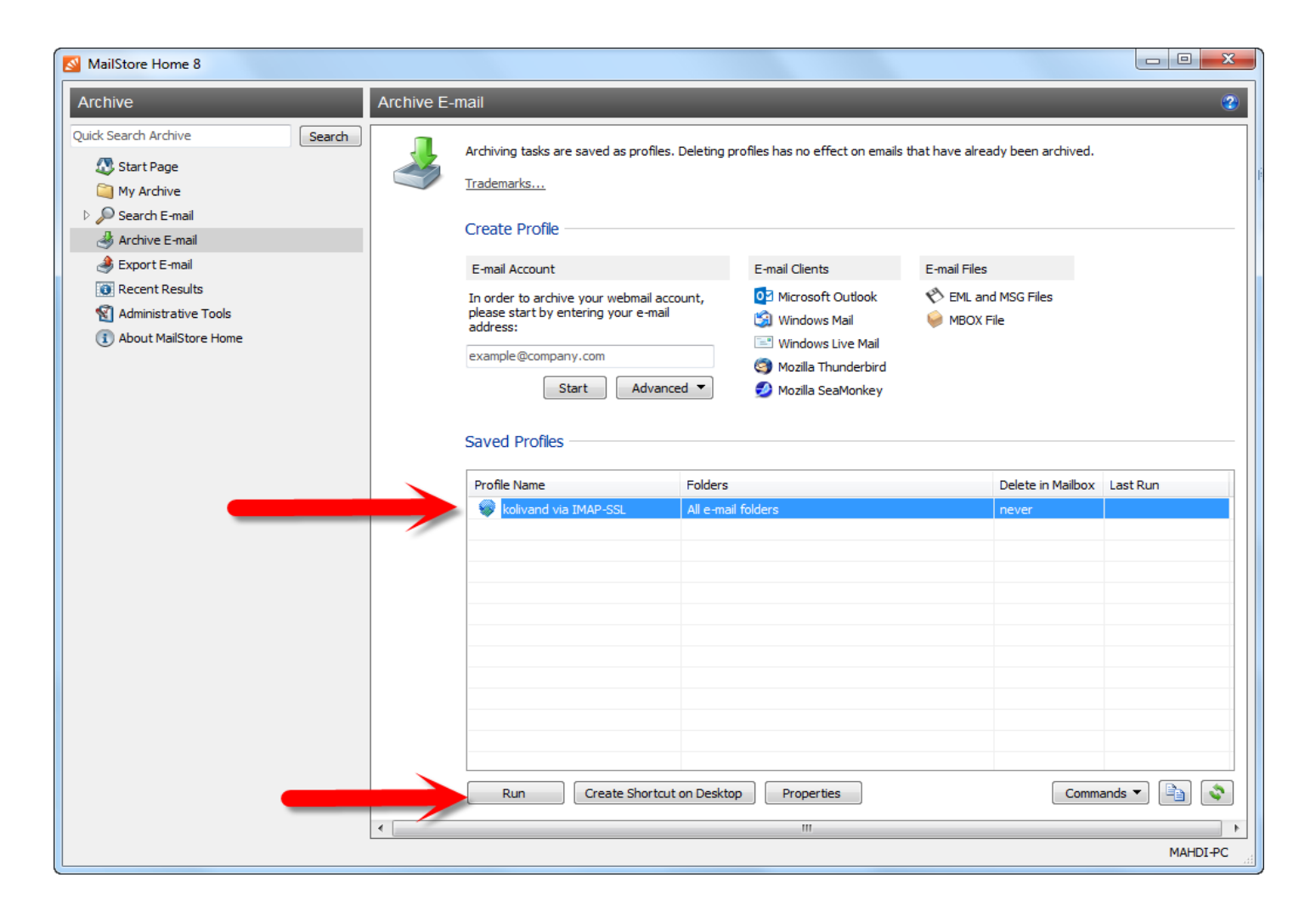

7-1-5 در این مرحله عمل بکاپ گیری شروع شده و باید صبر کرده تا عمل بکاپ گیری به اتمام برسد سپس بر روی Close کلیک می نمائیم

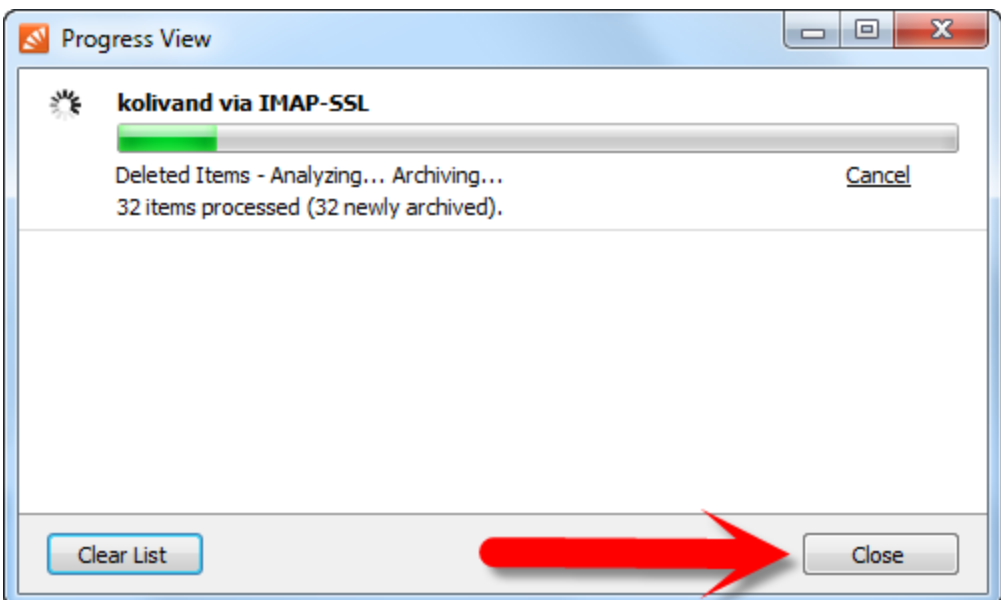

## 8-1-5 در پنجره اصلی برنامه مشاهده می کنیم که از inbox ایمیل داده شده بکاپ گرفته شده و اگر آن را انتخاب نمائیم محتویات inbox ایمیل داده شده را مشاهده مینمائیم

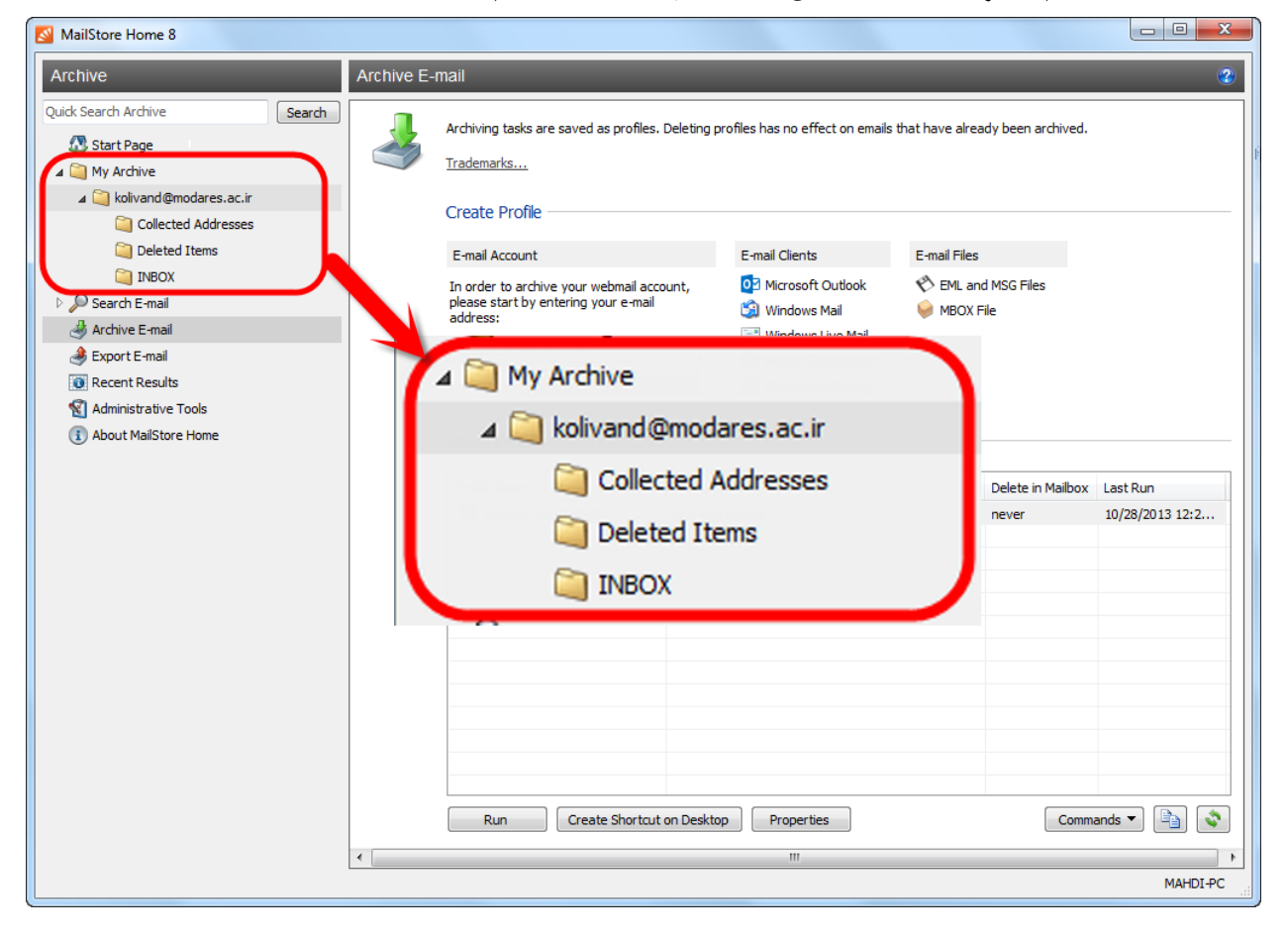

1-2-5 برای اینکه بتوانیم ایمیل بکاپ گرفته شده را به ایمیل دیگری مثالً ایمیل یاهو و یا گوگل منتقل کنیم باید بر روی پروفایلی که در مرحله قبل ساختیم کلیک راست کرده و سپس Export to →IMAP) (Mailbox را انتخاب می کنیم

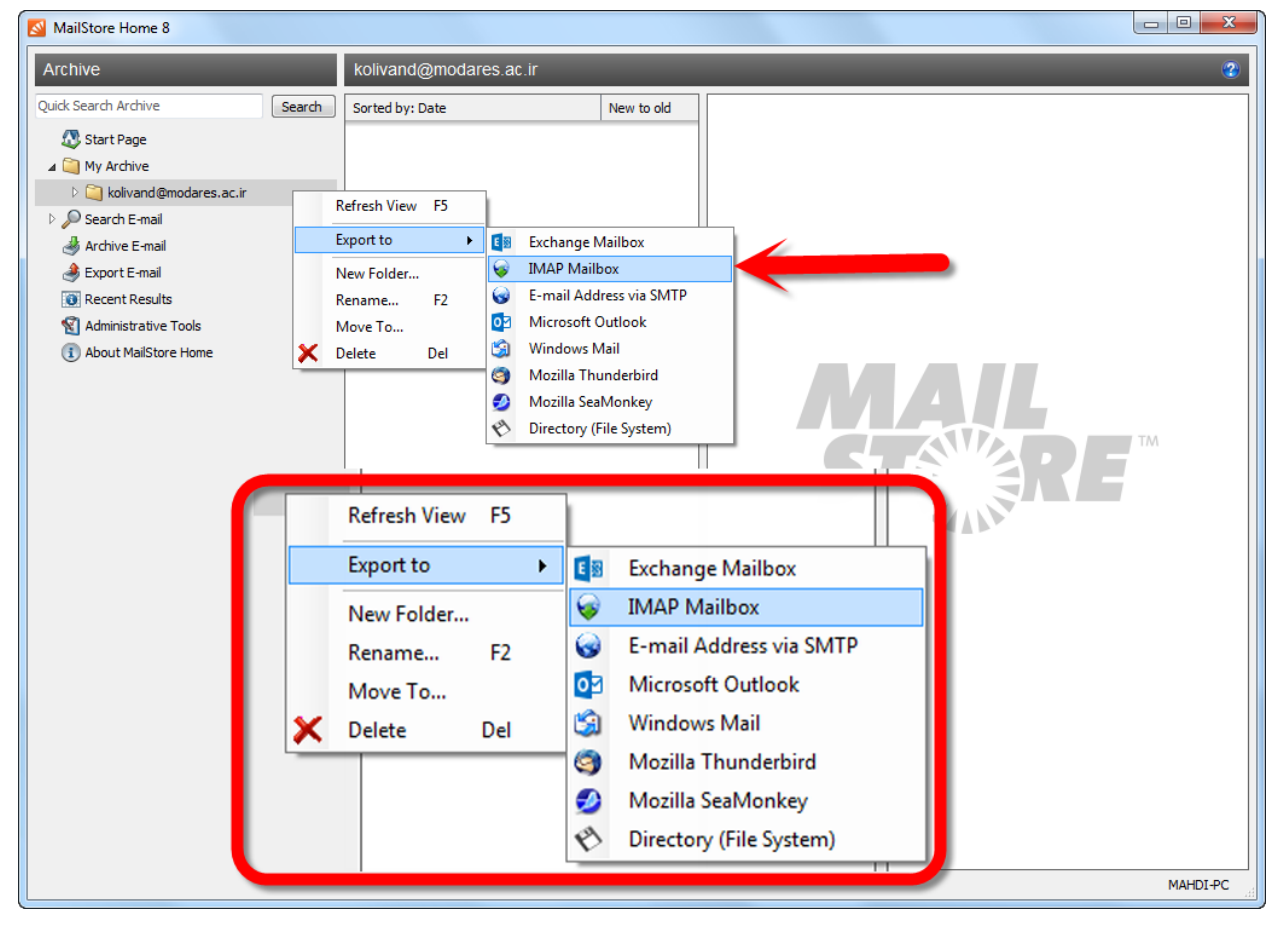

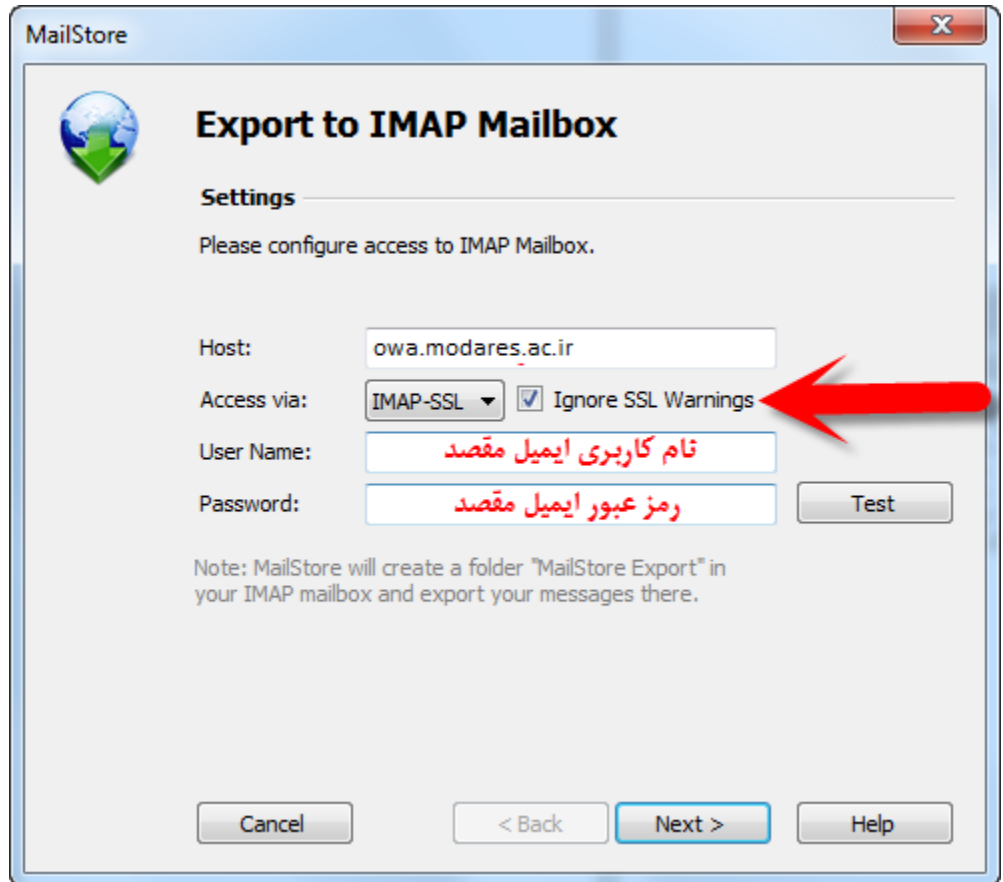

3-2-5 دراین مرحله بر روی Finish کلیک می کنیم

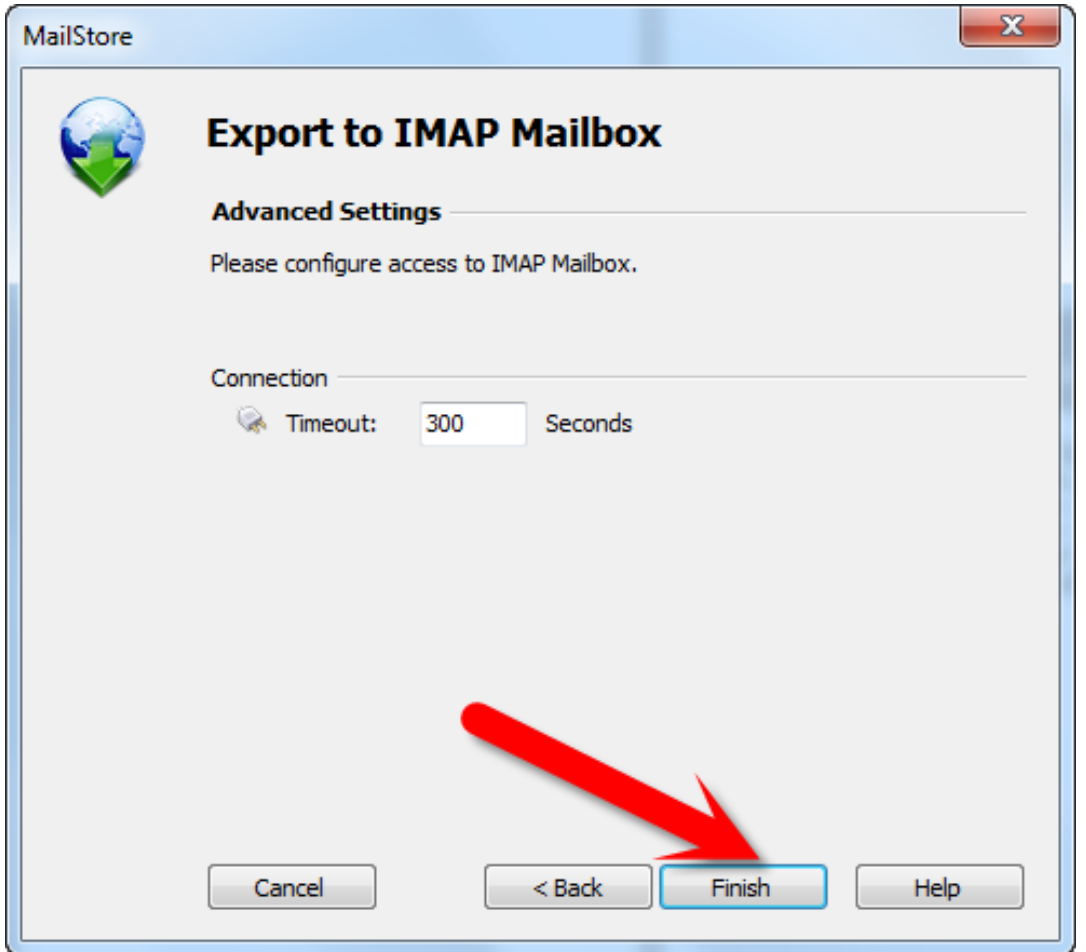

## 1-3-5 اگر بخواهیم از ایمیل خود بر روی هارد و یا flash usb خود بکاپ بگیریم با ید از صفحه اصلی برنامه گزینه ی USB or HDD to Backup را انتخاب نمائیم

2-3-5 محل ذخیره دلخواه را انتخاب کرده و بر روی ok کلیک می کنیم

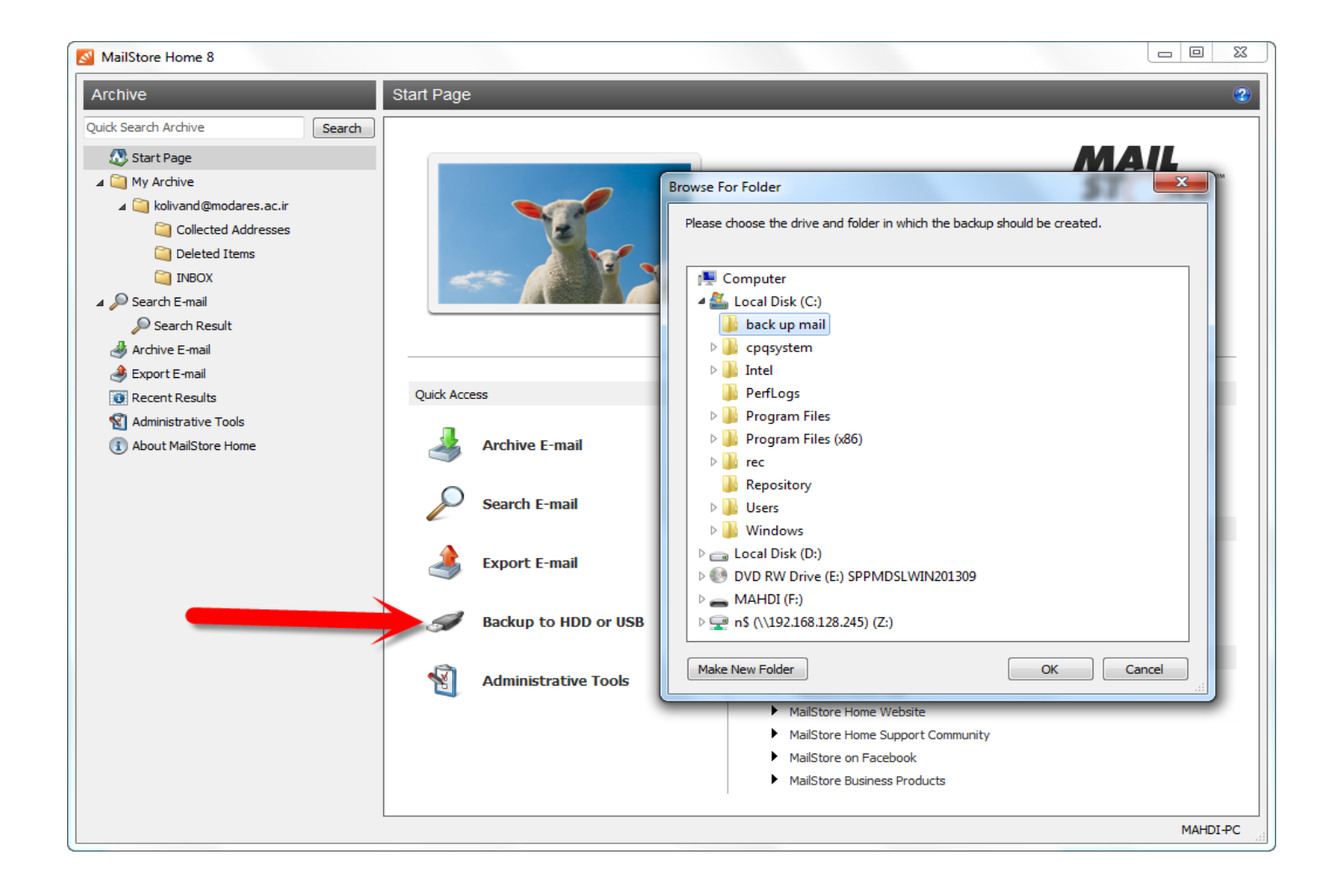

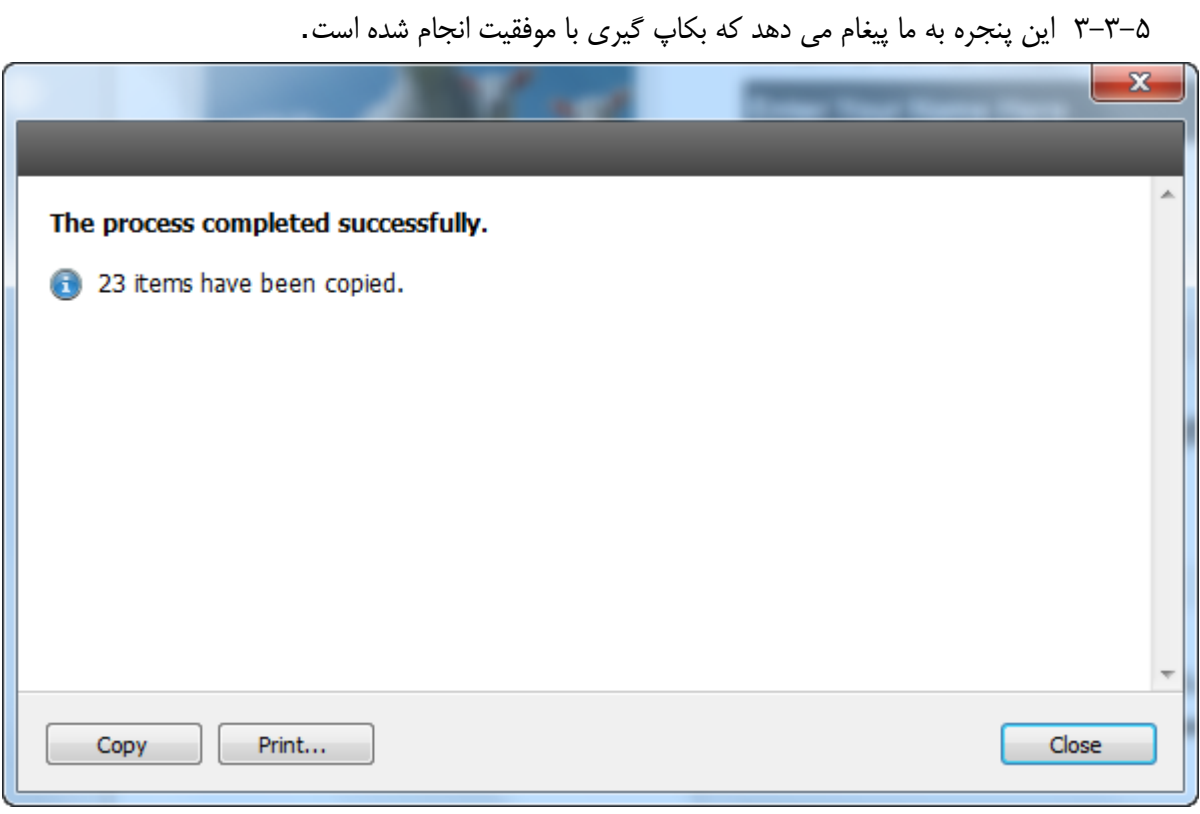